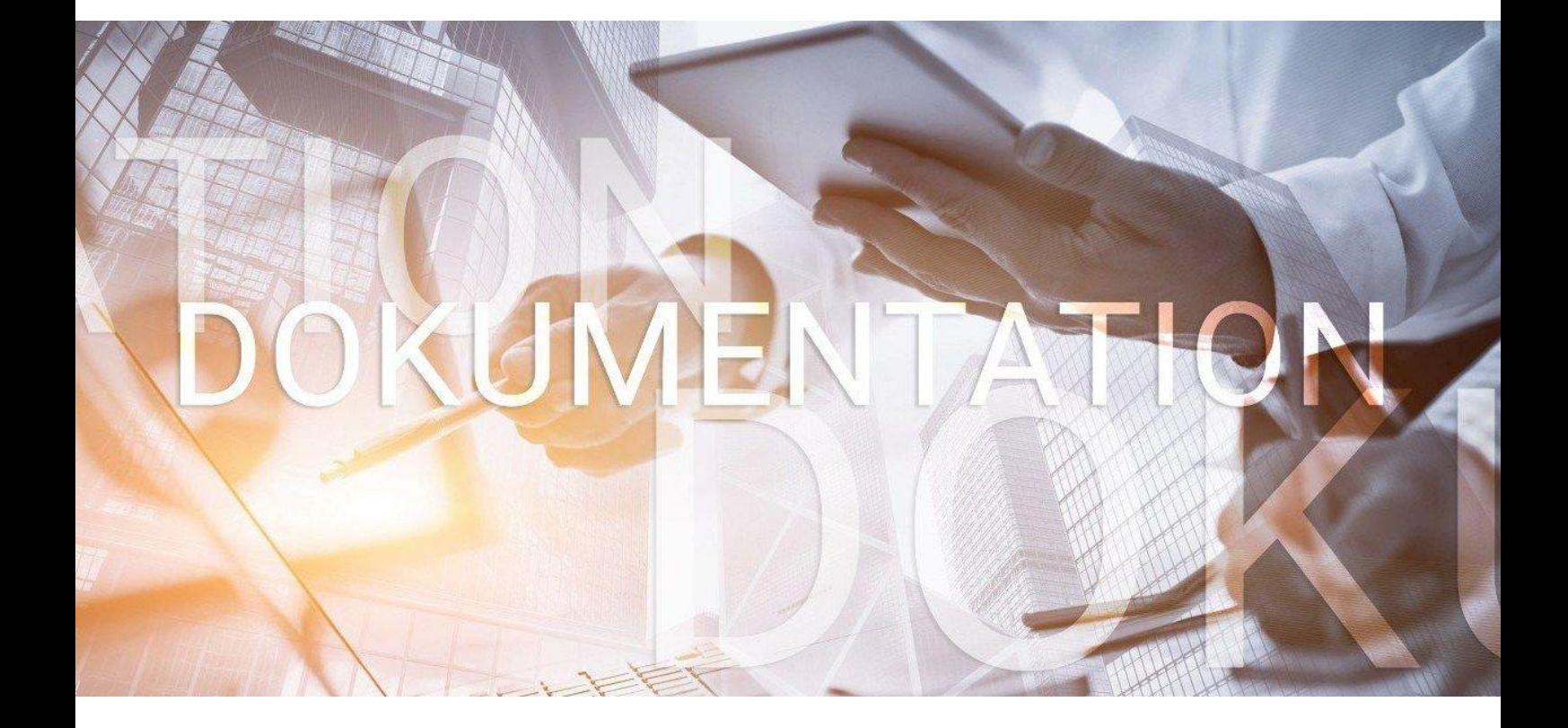

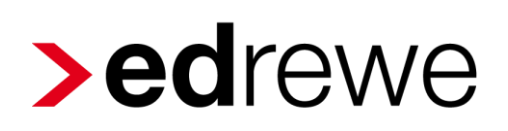

**Der** Investitionsabzugsbetrag

Seite 1 von 22

### Inhaltsverzeichnis

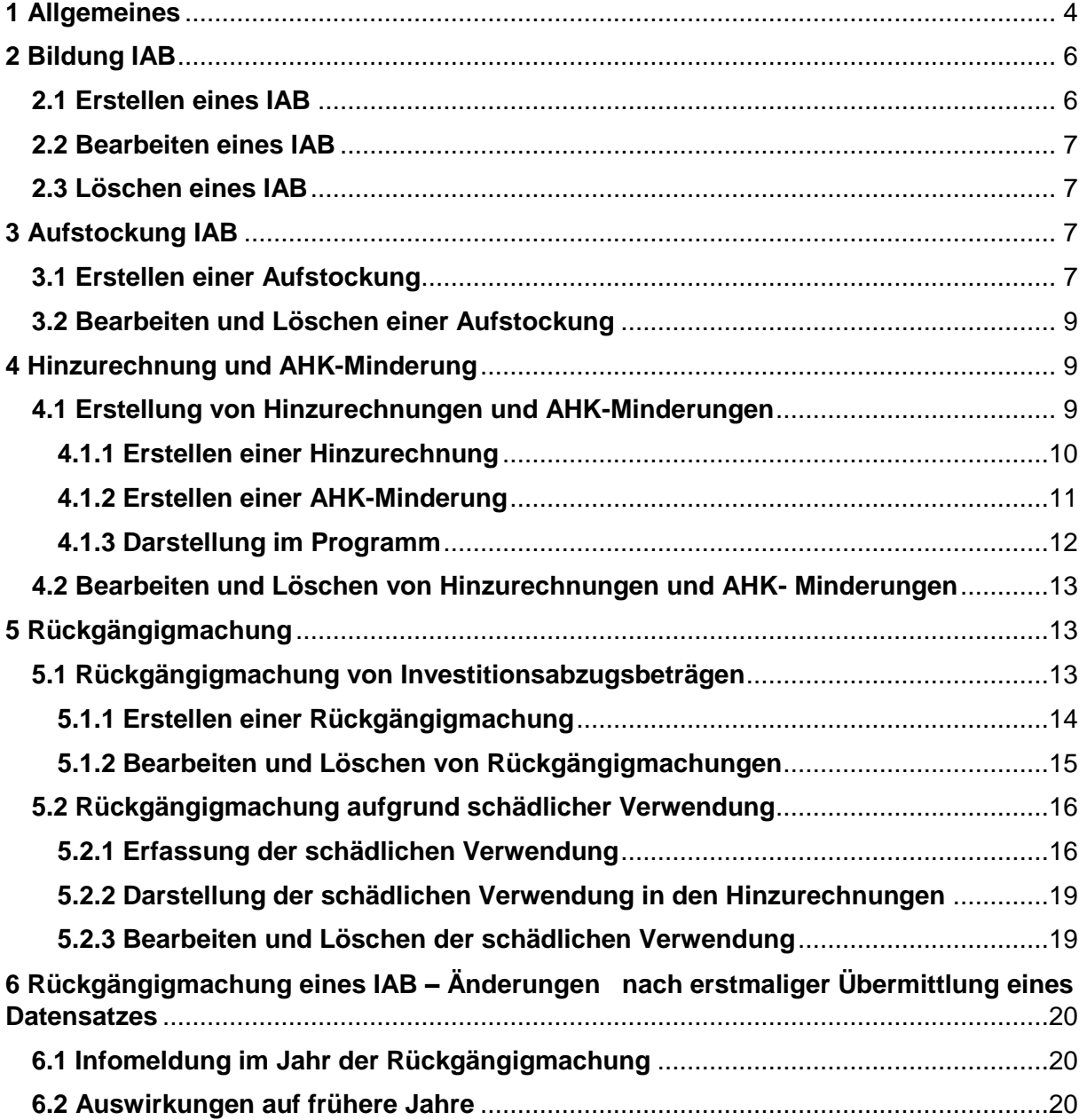

© 2018 by eurodata AG Großblittersdorfer Str. 257-259, D-66119 Saarbrücken

Telefon +49 681 8808 0 | Telefax +49 681 8808 300

Internet: [www.eurodata.de](http://www.eurodata.de/) E-Mail: [info@eurodata.de](mailto:info@eurodata.de)

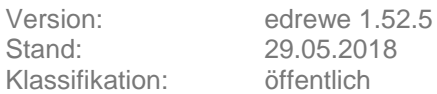

Diese Dokumentation wurde von **eurodata** mit der gebotenen Sorgfalt und Gründlichkeit erstellt. **eurodata** übernimmt keinerlei Gewähr für die Aktualität, Korrektheit, Vollständigkeit oder Qualität der Angaben in der Dokumentation. Weiterhin übernimmt **eurodata** keine Haftung gegenüber den Benutzern der Dokumentation oder gegenüber Dritten, die über diese Dokumentation oder Teile davon Kenntnis erhalten. Insbesondere können von dritten Parteien gegenüber **eurodata** keine Verpflichtungen abgeleitet werden. Der Haftungsausschluss gilt nicht bei Vorsatz oder grober Fahrlässigkeit und soweit es sich um Schäden aufgrund der Verletzung des Lebens, des Körpers oder der Gesundheit handelt.

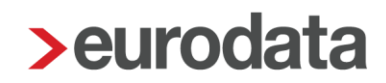

## <span id="page-3-0"></span>**1 Allgemeines**

Einen wichtigen Menüpunkt in edrewe stellt der **Investitionsabzugsbetrag (IAB)** gem. § 7g EStG dar. Mit diesem Arbeitsmittel haben Sie die Möglichkeit, unterschiedliche Sachverhalte im Programm systemseitig abzubilden.

Sie finden den Investitionsabzugsbetrag (IAB) sowohl im Systembereich *Buchführung* als auch im Systembereich *Jahresabschluss* unter dem Menüpunkt *Anlagenbuchführung Erfassung*  $\rightarrow$  *IAB.* 

Das Arbeitsmittel IAB setzt sich aus zwei Ansichten zusammen, der *Bildung* und der *Überwachung.* Beim ersten Öffnen des IAB befinden Sie sich automatisch im Bereich *Bildung*.

Bildung:

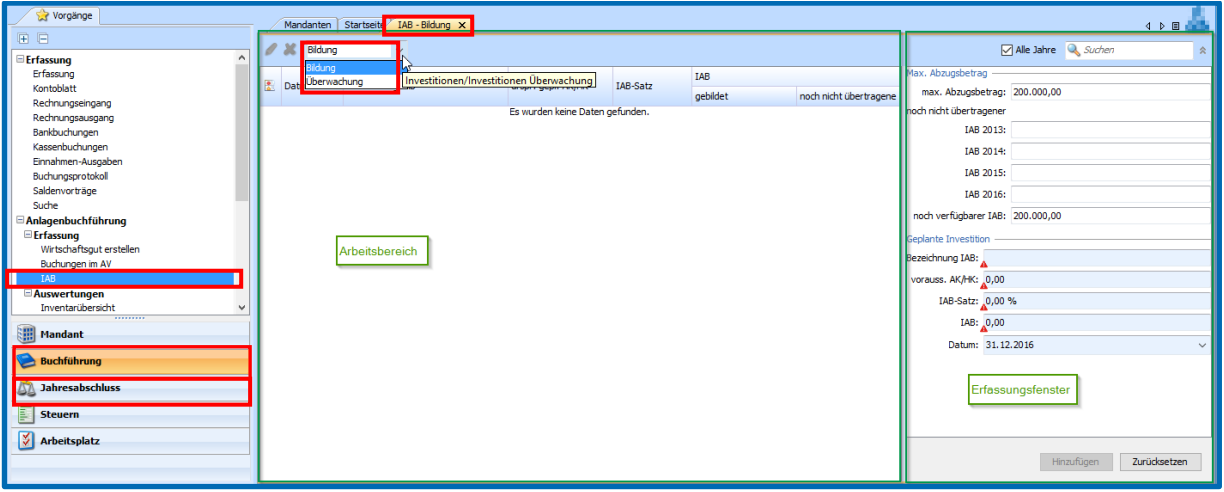

Der Bildungsbereich setzt sich aus dem *Arbeitsbereich* und dem *Erfassungsfenste*r zusammen. Hier erfolgt die Bildung eines IAB.

#### Überwachung:

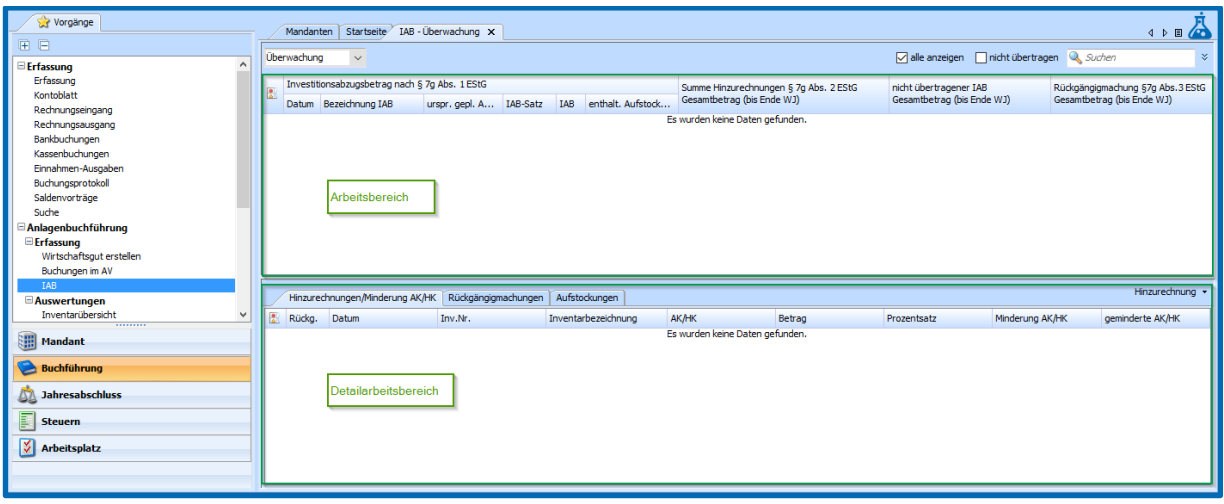

Der Überwachungsbereich setzt sich aus dem *Arbeitsbereich* und dem *Detailarbeitsbereich*  zusammen. Hier können Aufstockungen, Hinzurechnungen und Rückgängigmachungen getätigt werden.

In der *Überwachung* des IAB werden Ihnen im Arbeitsbereich die Vorgänge des IAB bis zum Ende des Wirtschaftsjahres angezeigt, in dem Sie sich gerade befinden.

Der Detailarbeitsbereich enthält sämtliche Angaben (auch der Folgejahre) über Hinzurechnungen, Rückgängigmachungen und Aufstockungen.

## <span id="page-5-0"></span>**2 Bildung IAB**

### <span id="page-5-1"></span>**2.1 Erstellen eines IAB**

Um einen IAB zu erstellen, selektieren Sie bitte in der Auswahlbox den Bereich *Bildung*.

Am rechten Bildschirmrand wird ein *Erfassungsfenster* angezeigt, in dem Sie unter dem Punkt **Geplante Investition** Angaben zum IAB vornehmen können.

Wurden alle notwendigen Angaben getätigt, können diese mit Hinzufügen übernommen werden.

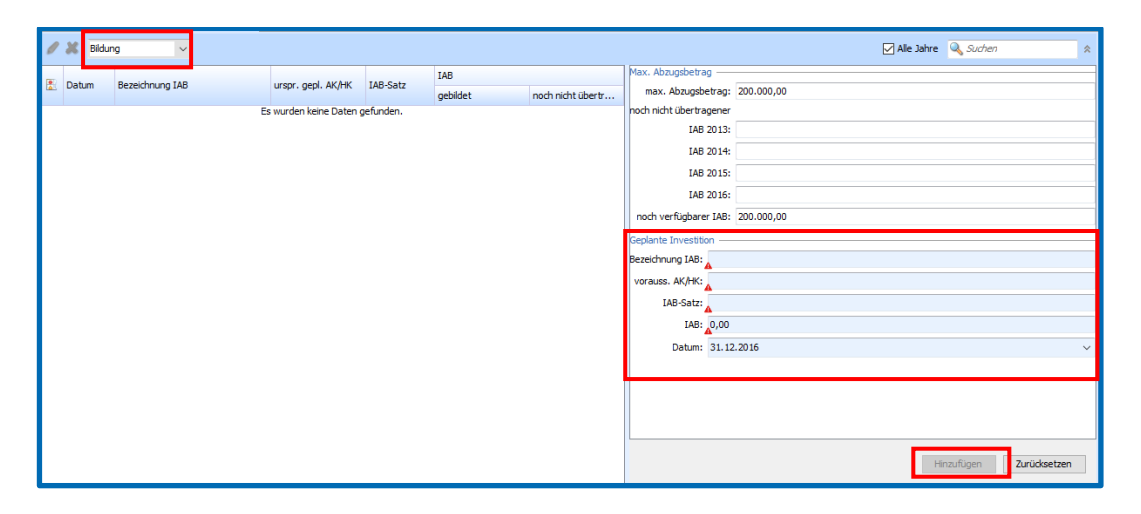

Nach dem Hinzufügen wird Ihnen im *Arbeitsbereich* ein Überblick über den gebildeten IAB angezeigt. Im *Erfassungsfenster* finden Sie nun auch Informationen über die Verteilung noch nicht übertragener IAB und den noch für weitere Bildungen zur Verfügung stehenden Betrag.

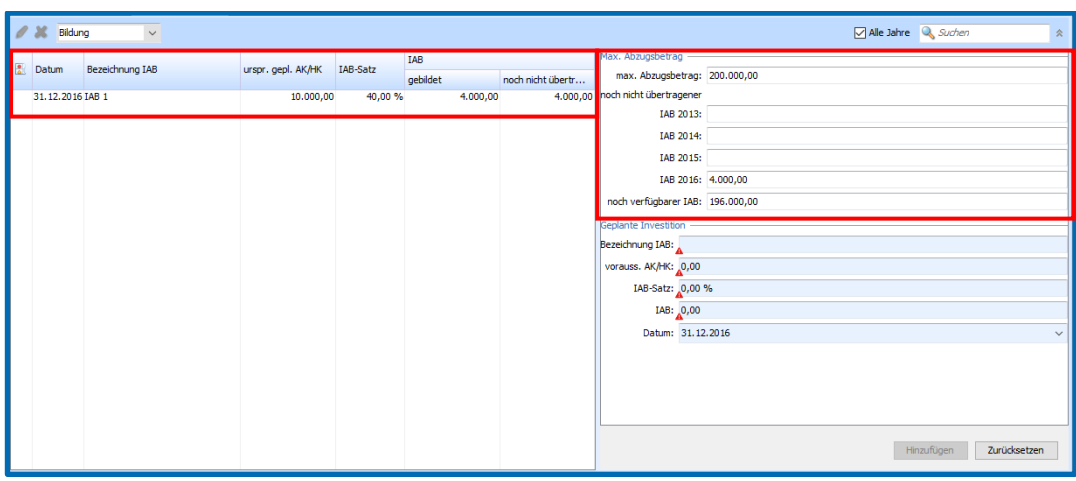

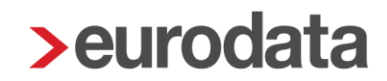

### <span id="page-6-0"></span>**2.2 Bearbeiten eines IAB**

Die Bearbeitung eines IAB ist nur im Jahr der Bildung und auch nur, wenn noch keine Aufstockungen, Hinzurechnungen und/oder Rückgängigmachungen des zu bearbeitenden IAB erfolgt sind, möglich.

Die Bearbeitung des IAB erfolgt entweder durch einen Doppelklick auf den gewünschten IAB oder durch Markieren des IAB und Betätigen des Bearbeiten-Buttons (Stift). Dadurch werden die Angaben wieder im Erfassungsfenster angezeigt und können dort nun bearbeitet und mit **Übernehmen** geändert werden.

#### <span id="page-6-1"></span>**2.3 Löschen eines IAB**

Ebenso wie das Bearbeiten ist auch das Löschen eines IAB nur im Jahr der Bildung und auch nur, wenn noch keine Aufstockungen, Hinzurechnungen und/oder Rückgängigmachungen des zu bearbeitenden IAB erfolgt sind, möglich.

Das Löschen eines IAB erfolgt durch Markieren des gewünschten IAB und Betätigen des Löschen-Buttons (Kreuz).

### <span id="page-6-2"></span>**3 Aufstockung IAB**

#### <span id="page-6-3"></span>**3.1 Erstellen einer Aufstockung**

Um einen IAB aufzustocken, selektieren Sie bitte in der Auswahlbox den Bereich *Überwachung*.

Markieren Sie den gewünschten IAB im *Arbeitsbereich* und wählen Sie im *Detailarbeitsbereich*  die Registerkarte **Aufstockungen** aus.

Rechts oben im *Detailarbeitsbereich* finden Sie eine Auswahlbox mit der Aufschrift **Aufstockungen**. Klappen Sie diese auf und wählen Sie **Erstellen** aus.

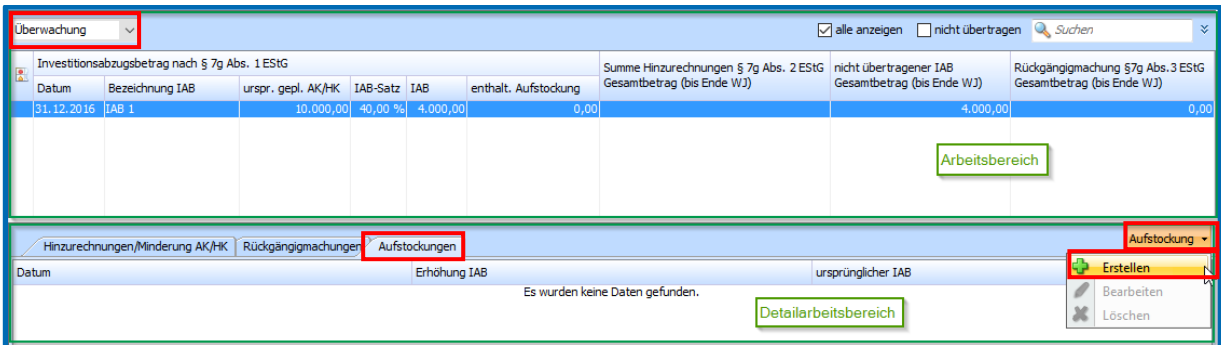

Es öffnet sich ein Dialogfenster in dem Sie den Aufstockungsbetrag eingeben können. Bestätigen Sie Ihre Eingabe durch **Fertigstellen**.

Hinweis: Es handelt sich hier um den konkreten Aufstockungsbetrag und nicht um die Anschaffungskosten.

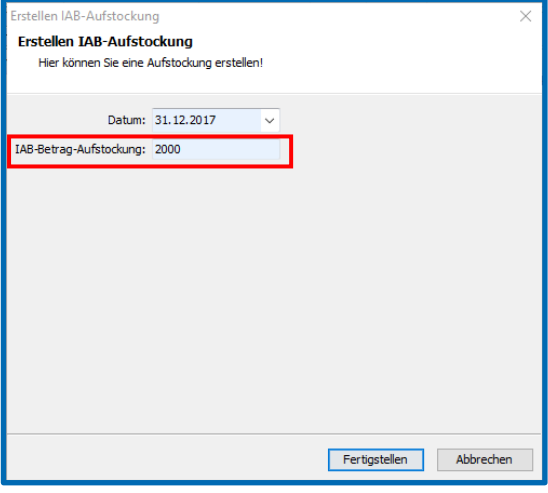

Im *Arbeitsbereich* wird der gebildete IAB nun erhöht um den aufgestockten Betrag angezeigt. Die darin enthaltene Aufstockung wird ebenfalls separat in der Spalte *enthaltene Aufstockungen* aufgeführt.

In der Registerkarte **Aufstockungen** sind die Erhöhung des IAB und der ursprünglich gebildete Abzugsbetrag ersichtlich.

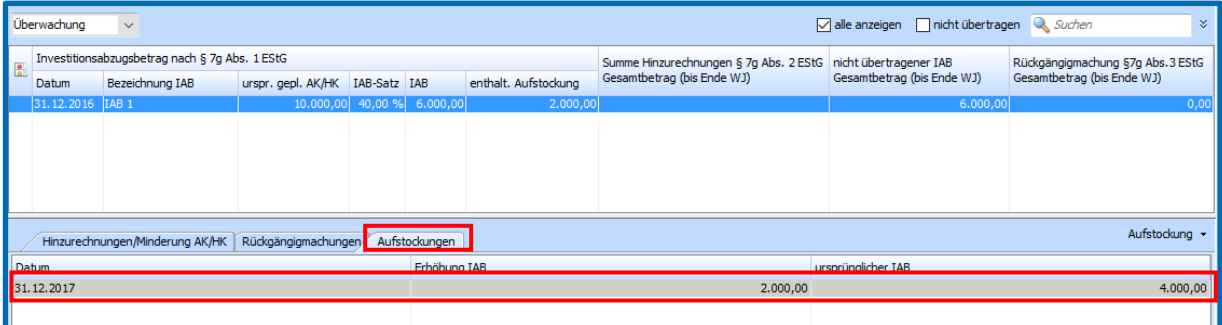

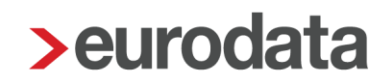

### <span id="page-8-0"></span>**3.2 Bearbeiten und Löschen einer Aufstockung**

Das Bearbeiten und Löschen einer Aufstockung ist nur im Jahr der Erstellung der Aufstockung möglich und auch nur, wenn noch keine Hinzurechnung und/oder Rückgängigmachung erfolgt sind.

Um eine Aufstockung zu bearbeiten oder zu löschen, markieren Sie im *Arbeitsbereich* bitte den IAB, in dem sich die gewünschte Aufstockung befindet. Nun wählen Sie im *Detailarbeitsbereich* die entsprechende Aufstockung aus. Durch die Auswahlbox **Aufstockungen** auf der rechten Seite kann die Aufstockung bearbeitet oder gelöscht werden.

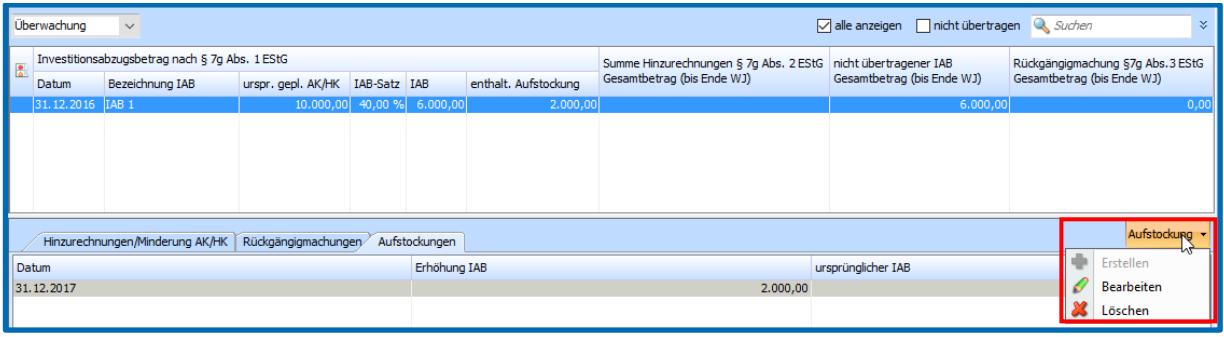

### <span id="page-8-1"></span>**4 Hinzurechnung und AHK-Minderung**

Im Wirtschaftsjahr der Anschaffung oder Herstellung eines begünstigten Wirtschaftsguts kann dieses unter den Voraussetzungen des § 7g Abs.2 EStG einem bestehenden IAB hinzugerechnet und eine Anschaffungskostenminderung vorgenommen werden.

Für Investitionsabzugsbeträge die in Wirtschaftsjahren gebildet wurden die nach dem 31.12.2015 enden ist auch die Mehrfachzuordnung möglich. Damit können mehrere Wirtschaftsgüter einem IAB zugeordnet werden und auch ein Wirtschaftsgut auf mehrere IAB verteilt werden.

### <span id="page-8-2"></span>**4.1 Erstellung von Hinzurechnungen und AHK-Minderungen**

Die Hinzurechnung und AHK-Minderung eines Wirtschaftsguts erfolgen im Bereich *Überwachung*.

Um ein Wirtschaftsgut einem IAB hinzuzurechnen und ggf. eine AHK-Minderung vorzunehmen, markieren Sie im *Arbeitsbereich* den gewünschten IAB und wählen Sie im *Detailarbeitsbereich* die Registerkarte **Hinzurechnungen/Minderung AK/HK** aus.

#### <span id="page-9-0"></span>**4.1.1 Erstellen einer Hinzurechnung**

Rechts oben im *Detailarbeitsbereich* finden Sie eine Auswahlbox mit dem Text **Hinzurechnung.** Klappen Sie diese auf und wählen Sie "Erstellen" aus.

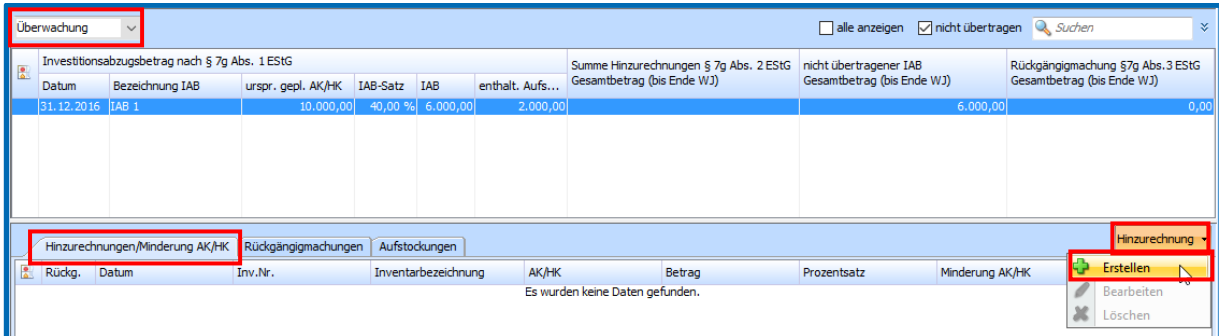

In dem sich nun öffnenden Dialogfenster können die Angaben zur Hinzurechnung getätigt werden.

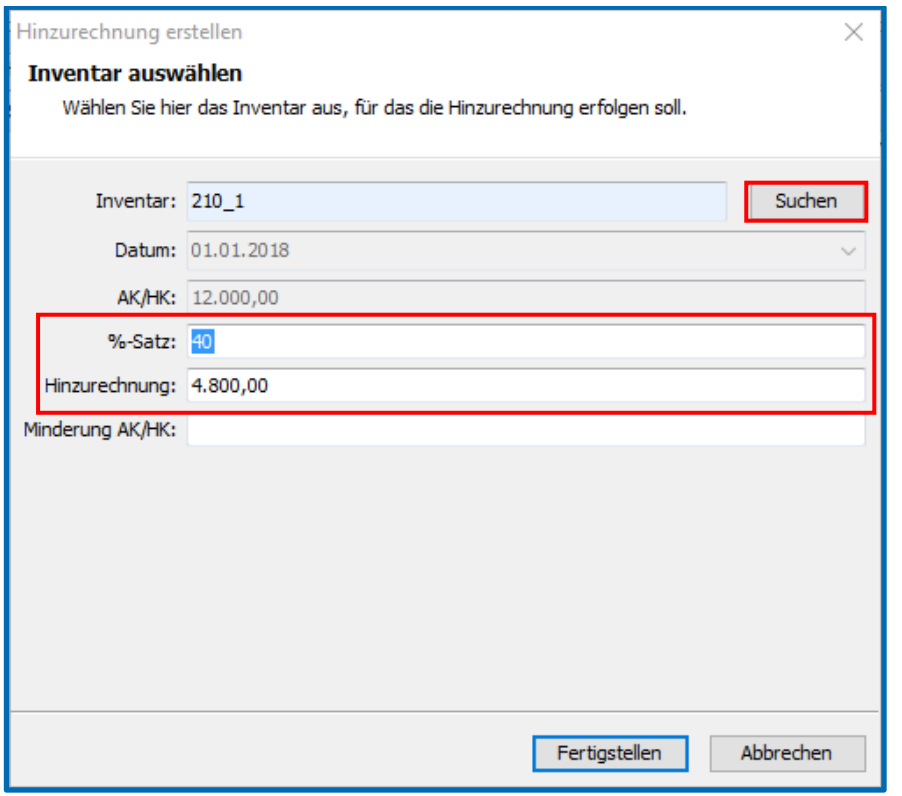

Editierbar sind an dieser Stelle das Inventar, der %-Satz der Hinzurechnung im Verhältnis zu den Anschaffungskosten und der Hinzurechnungsbetrag sowie die AHK-Minderung (siehe Punkt 4.1.2).

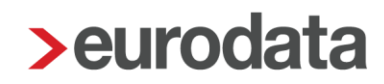

#### Inventar:

Das gewünschte Inventar kann über den Button "Suchen" rechts neben dem Erfassungsfeld ausgewählt werden. Dadurch öffnet sich eine Übersicht in der die Wirtschaftsgüter aufgeführt sind, die in diesem Jahr angeschafft und noch nicht bzw. erst teilweise hinzugerechnet wurden.

(Hinweis: Im ersten im Programm abgebildeten WJ werden dort auch Wirtschaftsgüter angezeigt, deren Zugänge über die Vortragswerte erfolgt sind.)

#### Hinzurechnungsbetrag und %-Satz:

Der Hinzurechnungsbetrag und der %-Satz der sich auf die Anschaffungskosten bezieht, bedingen sich gegenseitig. D.h. Sie können die Hinzurechnung sowohl mit Hilfe des konkreten Betrags als auch mit dem Prozentsatz eingeben. Es erfolgt eine Prüfung, ob der Hinzurechnungsbetrag und der Prozentsatz nicht mehr als 40% der tatsächlichen Anschaffungskosten betragen. Diese Validierung erfolgt auch in dem Fall der Mehrfachzuordnung eines WG auf mehrere IAB.

Hinweis: Enthält der IAB eine Aufstockung, wird durch die Hinzurechnung zunächst der ursprünglich gebildete IAB aufgebraucht.

#### <span id="page-10-0"></span>**4.1.2 Erstellen einer AHK-Minderung**

Im Dialogfenster in dem Sie die Angaben zur Hinzurechnung erfassen, können Sie auch die AHK-Minderung eingeben. Es erfolgt eine Validierung auf den Hinzurechnungsbetrag.

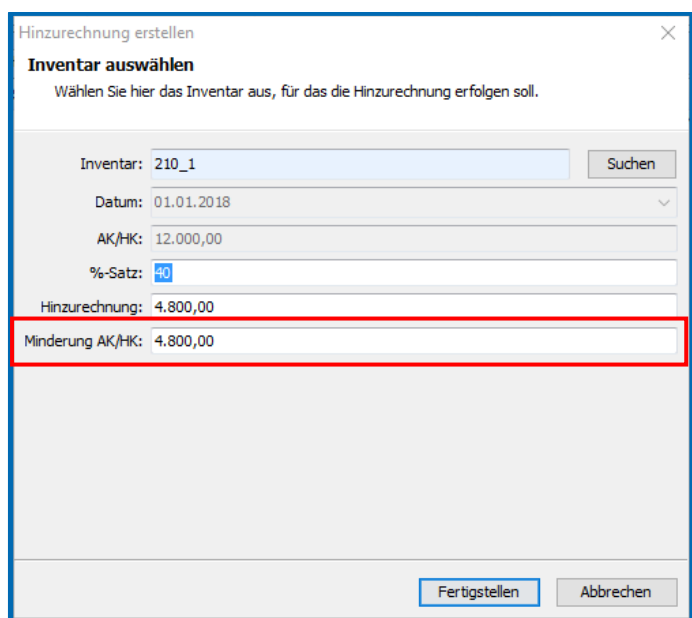

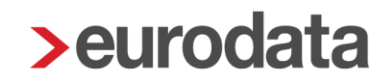

Haben Sie eine Eintragung für die AHK-Minderung vorgenommen, erscheint ein Buchungsvorschlag im Bereich Jahresabschluss → Anlagenbuchführung → Erfassung → *AfA-Buchungen übertragen*, den Sie an dieser Stelle übernehmen können.

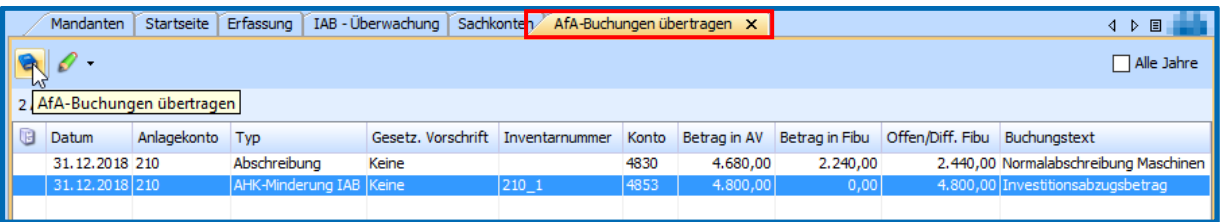

Hinweis: Sie haben auch die Möglichkeit die AHK-Minderung durch eine separate Buchung auf den Konten "Kürzung der Anschaffungs- oder Herstellungskosten gem. § 7g Abs. 2 EStG" (im KR 13 Konten 4853 (KFZ) und 4854 (Sonstige)) vorzunehmen. Voraussetzung ist hier jedoch, dass bereits eine Hinzurechnung erstellt wurde.

#### <span id="page-11-0"></span>**4.1.3 Darstellung im Programm**

Im *Arbeitsbereich* ist für jeden IAB die Summe der Hinzurechnungen bis zum aktuellen Wirtschaftsjahr ersichtlich.

Der *Detailarbeitsbereich* enthält die gebildete AHK-Minderung sowie konkretere Angaben zur Hinzurechnung und des betreffenden Wirtschaftsguts selbst.

Wurden mehrere Wirtschaftsgüter einem IAB zugeordnet, werden diese einzelnen im *Detailarbeitsbereich* aufgeführt.

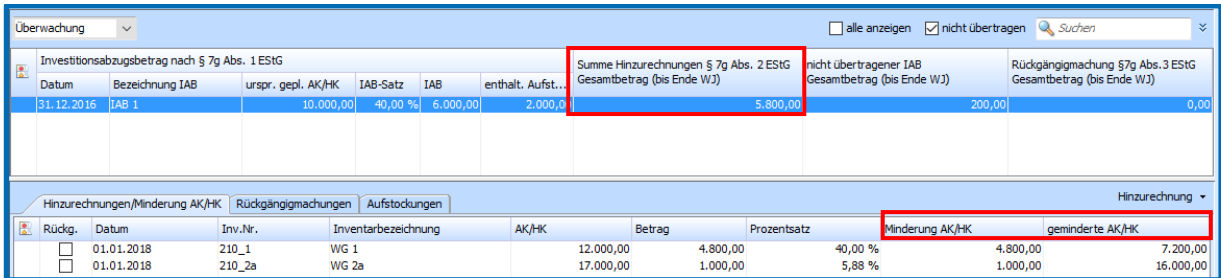

### <span id="page-12-0"></span>**4.2 Bearbeiten und Löschen von Hinzurechnungen und AHK-Minderungen**

Die Bearbeitung und Löschung von Hinzurechnungen und AHK-Minderungen kann nur in dem Wirtschaftsjahr erfolgen, in dem die Hinzurechnung ursprünglich erstellt wurde.

Um eine Hinzurechnung und ggf. AHK-Minderung zu bearbeiten oder zu löschen, markieren Sie im *Arbeitsbereich* bitte den IAB, in dem sich die gewünschte Hinzurechnung befindet. Nun wählen Sie im *Detailarbeitsbereich* die entsprechende Hinzurechnung aus. Durch die Auswahlbox **Hinzurechnung** auf der rechten Seite kann die Hinzurechnung und ggf. AHK-Minderung bearbeitet oder gelöscht werden.

Eine Erhöhung des Hinzurechnungsbetrages ist nur möglich, wenn das IAB-Volumen nicht bereits durch sonstige Hinzurechnungen oder Rückgängigmachungen ausgeschöpft wurde.

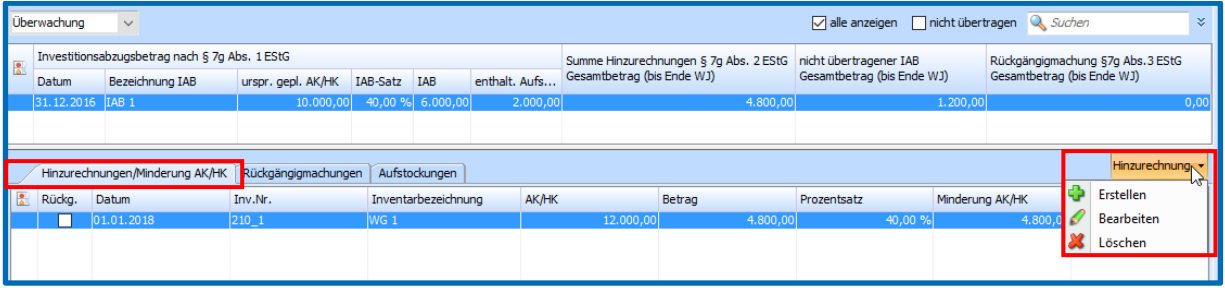

Hinweis: Wird die AHK-Minderung bearbeitet, führt dies auch wieder zu Anpassungen in den *AfA-Buchungen übertragen*.

## <span id="page-12-1"></span>**5 Rückgängigmachung**

**edrewe** unterscheidet bei Rückgängigmachungen zwischen den Rückgängigmachungen von Investitionsabzugsbeträgen (§ 7g Abs. 3 EStG) und den Rückgängigmachungen aufgrund schädlicher Verwendung (§ 7g Abs. 4 EStG).

### <span id="page-12-2"></span>**5.1 Rückgängigmachung von Investitionsabzugsbeträgen**

Die Rückgängigmachung eines IAB gem. § 7g Abs. 3 EStG erfolgt im Bereich *Überwachung*.

Um einen IAB rückgängig zu machen, markieren Sie den gewünschten IAB im *Arbeitsbereich* und wählen Sie im *Detailarbeitsbereich* die Registerkarte **Rückgängigmachungen** aus.

#### <span id="page-13-0"></span>**5.1.1 Erstellen einer Rückgängigmachung**

Rechts oben im Detailarbeitsbereich finden Sie eine Auswahlbox mit dem Text Rückgängigmachung. Klappen Sie diese auf und wählen Sie "Erstellen" aus.

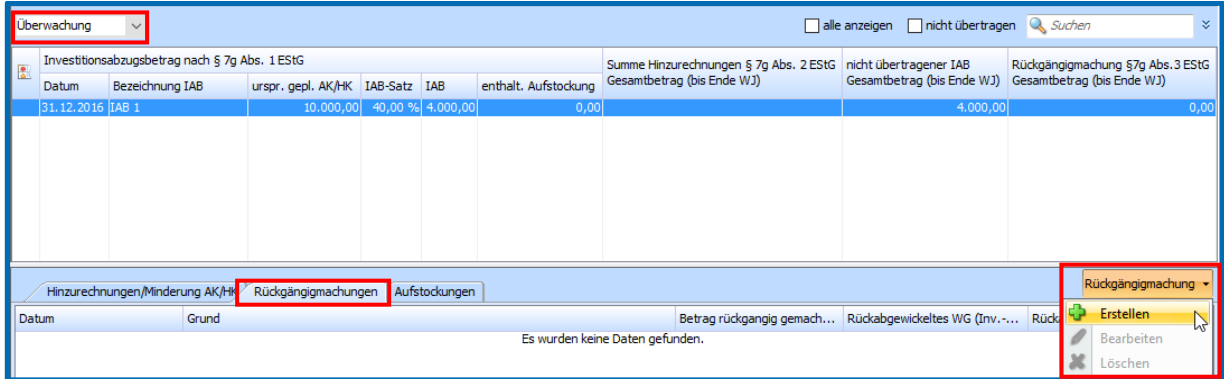

Es öffnet sich ein Dialogfenster, in dem Sie das Datum der Rückgängigmachung und den Rückgängigmachungsgrund auswählen können.

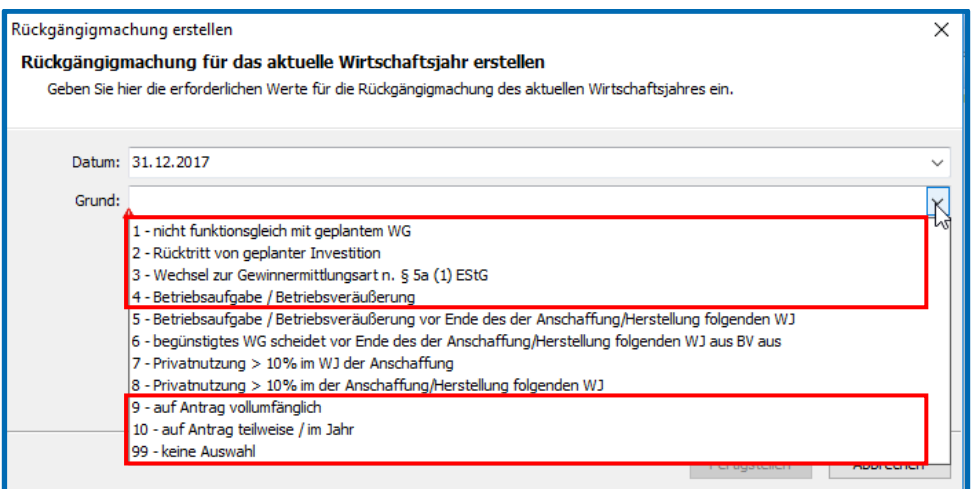

Für die Rückgängigmachung von Investitionsabzugsbeträgen sind folgende Gründe relevant:

- 1 nicht funktionsgleich mit geplantem WG
- 2 Rücktritt von geplanter Investition
- 3 Wechsel zur Gewinnermittlungsart n. § 5a (1) EStG
- 4 Betriebsaufgabe / Betriebsveräußerung
- 9 auf Antrag vollumfänglich
- 10 auf Antrag teilweise / im Jahr
- 99 keine Auswahl.

Bestätigen Sie Ihre Auswahl mit "Fertigstellen".

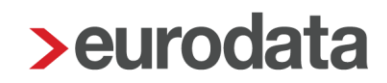

Hinweis: Ab dem Wirtschaftsjahr 2017 werden Sie beim Erstellen, Bearbeiten und Löschen einer Rückstellung eines IAB darauf hingewiesen, dass die Rückgängigmachung ggf. zu Änderungen des Bildungsbetrages gem. § 7g Abs. 1 EStG in der E-Bilanz, EÜR bzw. KSt führen kann, wenn die Voraussetzungen des BMF-Schreibens vom 20.03.2017 vorliegen. Auf die Auswirkungen dieser Hinweismeldung wird im Punkt 6 genauer eingegangen.

Wurde die Rückgängigmachung erstellt, wird nun im *Arbeitsbereich* bei den einzelnen IAB die "Summe der Rückgängigmachungen gem. § 7g Abs. 3 EStG angezeigt". (Hier werden nur die Rückgängigmachungen nach § 7g Abs. 3 EStG angezeigt. Fälle der schädlichen Verwendung sind in der Summe nicht enthalten.)

Im *Detailarbeitsbereich* ist neben der Höhe des rückgängig gemachten Betrages auch der Grund der Rückgängigmachung ersichtlich.

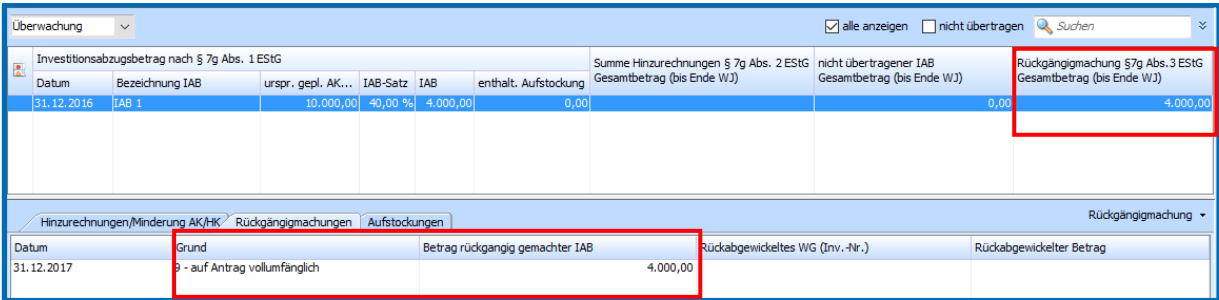

Hinweis: Enthält der IAB eine Aufstockung, wird durch die Rückgängigmachung zunächst die Aufstockung aufgebraucht.

#### <span id="page-14-0"></span>**5.1.2 Bearbeiten und Löschen von Rückgängigmachungen**

Die Bearbeitung und Löschung von Rückgängigmachungen kann nur in dem Wirtschaftsjahr erfolgen, in dem die Rückgängigmachung ursprünglich erstellt wurde.

Um eine Rückgängigmachung zu bearbeiten oder zu löschen, markieren Sie im *Arbeitsbereich* bitte den IAB, in dem sich die gewünschte Rückgängigmachung befindet. Nun wählen Sie im *Detailarbeitsbereich* die entsprechende Rückgängigmachung aus. Durch die Auswahlbox **Rückgängigmachung** auf der rechten Seite kann die Rückgängigmachung bearbeitet oder gelöscht werden.

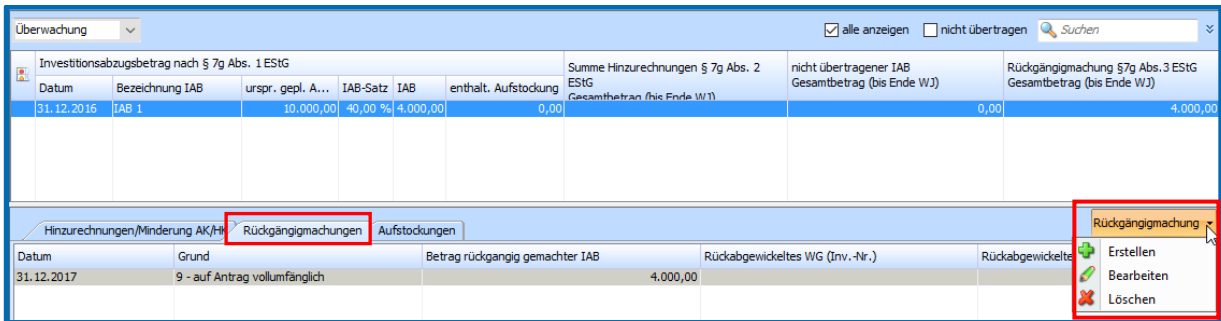

Hinweis: Eine Aufstockung und Rückgängigmachung eines IAB im selben Wirtschaftsjahr schließen sich gegenseitig aus.

### <span id="page-15-0"></span>**5.2 Rückgängigmachung aufgrund schädlicher Verwendung**

Werden die Verbleibens- und Nutzungsfristen (§7g Abs.4 EStG) von einem bereits hinzugerechneten Wirtschaftsgut nicht eingehalten, muss im in dem Wirtschaftsjahr, in dem die Hinzurechnung erfolgt ist, die Herabsetzung der Anschaffungs- oder Herstellungskosten, die Verringerung der Bemessungsgrundlage und die Hinzurechnung wieder rückgängig gemacht werden.

Die Rückgängigmachung aufgrund schädlicher Verwendung gem. § 7g Abs. 4 EStG erfolgt im Bereich *Überwachung*.

#### <span id="page-15-1"></span>**5.2.1 Erfassung der schädlichen Verwendung**

Um die Rückgängigmachung der oben genannten Punkte vorzunehmen, ist es zwingend notwendig, dass Sie sich im Wirtschaftsjahr der Hinzurechnung befinden.

Markieren Sie im *Arbeitsbereich* den betreffenden IAB, in dem sich die Hinzurechnung des schädlich verwendeten WG befindet.

Im *Detailarbeitsbereich* wählen Sie nun bitte die Registerkarte **Rückgängigmachungen** aus. Hier haben Sie nun die Möglichkeit eine Rückgängigmachung zu erstellen.

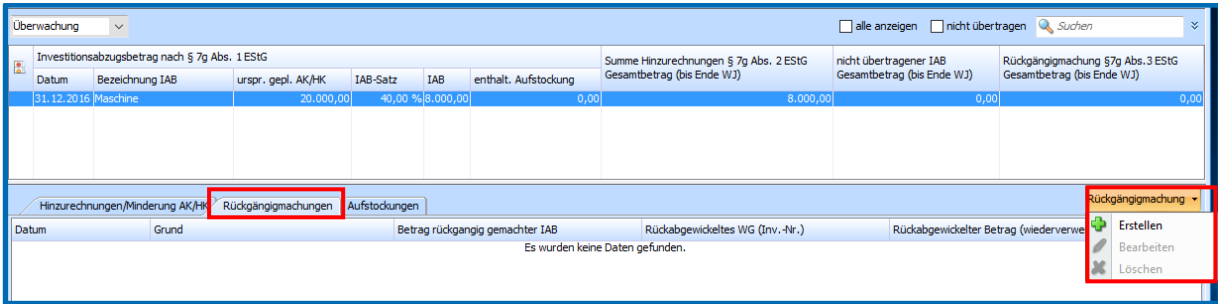

Daraufhin öffnet sich ein Dialogfenster, in dem Ihnen nun eine Auswahl an Rückgängigmachungsgründen angezeigt wird.

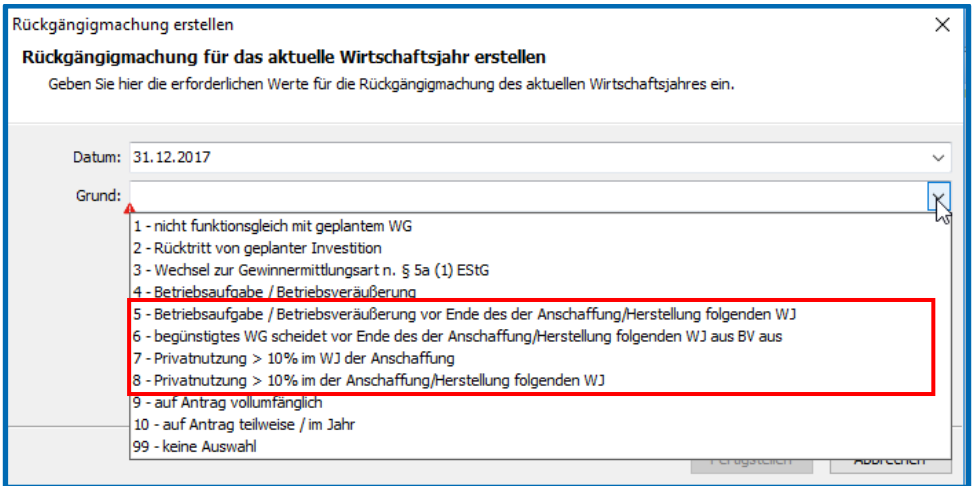

Relevant für die schädliche Verwendung sind die Rückgängigmachungsgründe

- 5 Betriebsaufgabe / Betriebsveräußerung vor Ende des der Anschaffung/Herstellung folgenden WJ
- 6 begünstigtes WG scheidet vor Ende des der Anschaffung/Herstellung folgenden WJ aus dem BV aus
- 7 Privatnutzung > 10% im WJ der Anschaffung
- 8 Privatnutzung > 10% im der Anschaffung/Herstellung folgenden WJ

Wählen Sie nun den zutreffenden Rückgängigmachungsgrund und die dazugehörige Hinzurechnung aus und bestätigen Sie mit **Fertigstellen**.

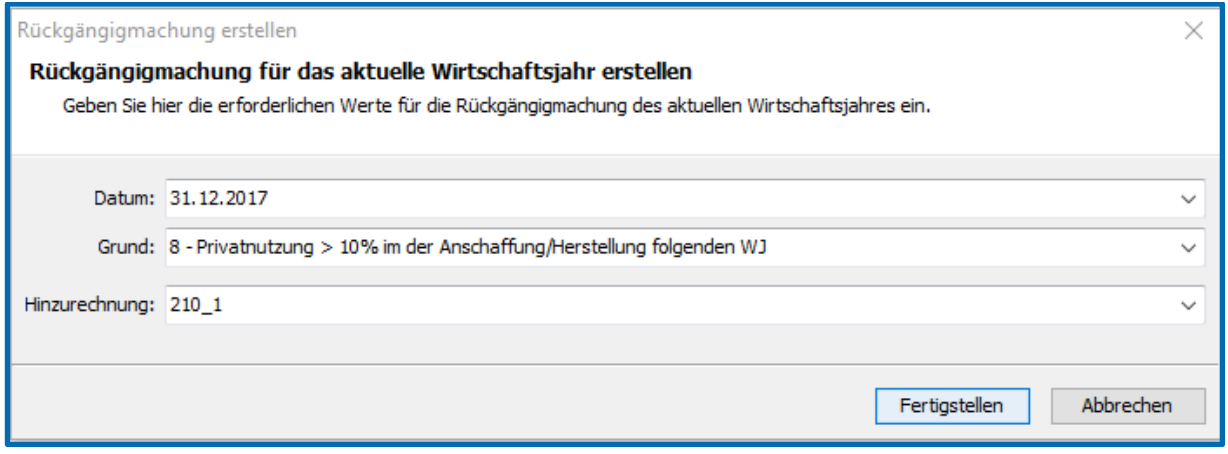

Im *Detailarbeitsbereich* wird nun in der Registerkarte **Rückgängigmachungen** der Grund der Rückgängigmachung, das rückabgewickelte WG sowie der rückabgewickelte Betrag angezeigt. Im *Arbeitsbereich* erscheint der Wert der Rückgängigmachung der Hinzurechnung wieder in der Spalte "nicht übertragener IAB Gesamtbetrag (bis Ende WJ)".

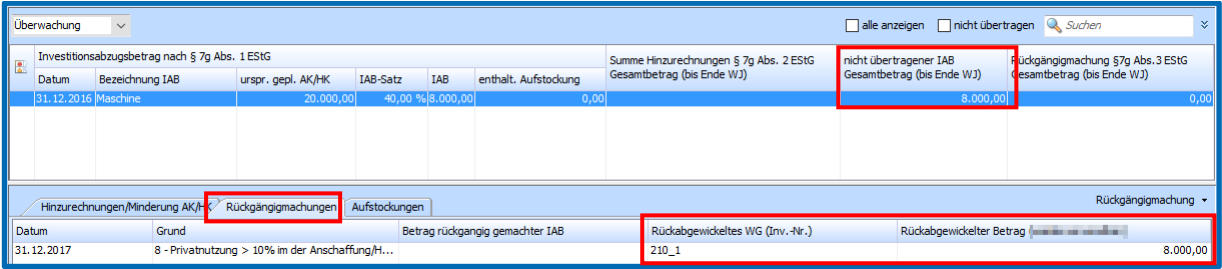

Das durch die schädliche Verwendung wieder frei gewordene Volumen kann nun entweder auf ein anderes WG übertragen werden oder ebenfalls, wie unter Punkt 5.1 erläutert, rückgängig gemacht werden. Wählen Sie dort den passenden Grund aus, bspw. Grund *99 – keine Auswahl*.

Hinweis: Wurde bei der ursprünglichen Hinzurechnung auch eine AHK-Minderung über die Funktion **AfA-Buchungen übertragen** getätigt, muss nun auch bei der schädlichen Verwendung eine Buchung erfolgen, die die AHK-Minderungsbuchung wieder korrigiert.

Gehen Sie hierfür, nach der Rückgängigmachung der Hinzurechnung, wieder in **AfA-Buchungen übertragen.** Ihnen wird an dieser Stelle ein Buchungsvorschlag angezeigt, der die AHK-Minderung richtigstellt und somit die AfA-Bemessungsgrundlage auf den ursprünglichen Wert (AK/HK) anpasst.

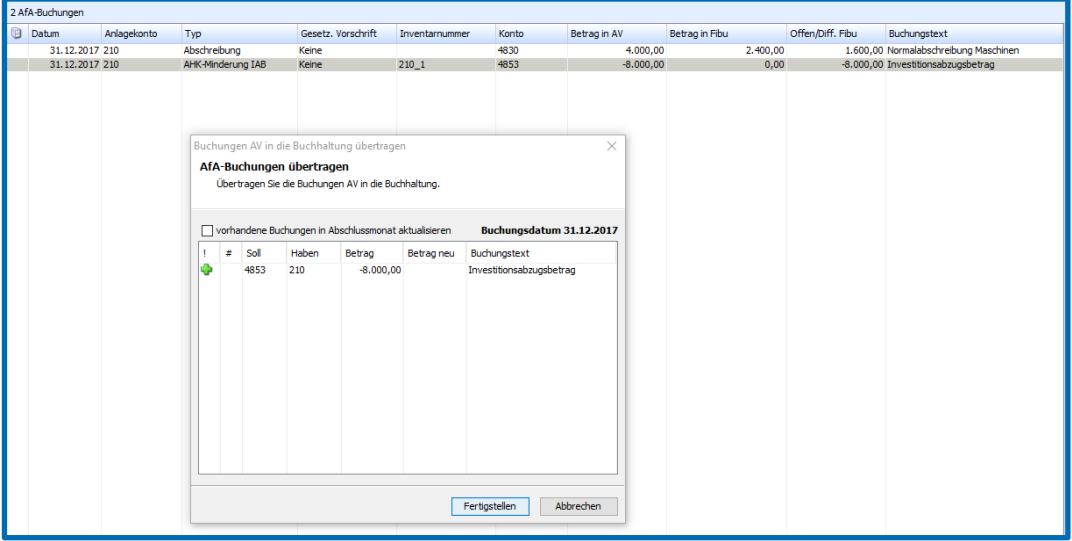

#### <span id="page-18-0"></span>**5.2.2 Darstellung der schädlichen Verwendung in den Hinzurechnungen**

In Registerkarte **Hinzurechnungen/Minderungen AK/HK** wird Ihnen die rückgängig gemachte Hinzurechnung aus Dokumentationsgründen noch angezeigt. Jedoch wird durch die Spalte **Rückg.** kenntlich gemacht, dass die Hinzurechnung und die AHK-Minderung aufgrund der schädlichen Verwendung rückgängig gemacht wurde.

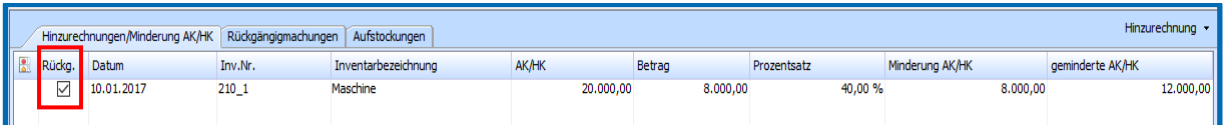

#### <span id="page-18-1"></span>**5.2.3 Bearbeiten und Löschen der schädlichen Verwendung**

Das Bearbeiten und Löschen der schädlichen Verwendung erfolgt ebenfalls über die Registerkarte **Rückgängigmachungen** und kann nur in dem Wirtschaftsjahr erfolgen, in dem die Rückgängigmachung ursprünglich erstellt wurde.

Hinweis: Wird eine schädliche Verwendung gelöscht, lebt die ursprüngliche Hinzurechnung mit der ggf. getätigten AHK-Minderung wieder auf.

## <span id="page-19-0"></span>**6 Rückgängigmachung eines IAB – Änderungen nach erstmaliger Übermittlung eines Datensatzes**

Gem. des BMF-Schreibens vom 20.03.2017 (Tz. 6) ist bei Inanspruchnahme, Hinzurechnung oder Rückgängigmachung von Investitionsabzugsbeträgen sowie **bei entsprechenden Änderungen nach der erstmaligen Übermittlung eines Datensatzes** jeweils ein neuer Datensatz mittels E-Bilanz, Anlage EÜR oder im Rahmen der Körperschaftsteuer (Anlage GK) zu versenden.

Wurde ein IAB rückgängig gemacht und sind die Voraussetzungen des BMF-Schreibens erfüllt, muss für die Wirtschaftsjahre in denen der Investitionsabzugsbetrag gebildet und aufgestockt wurde, ein neuer Datensatz übermittelt werden.

### <span id="page-19-1"></span>**6.1 Infomeldung im Jahr der Rückgängigmachung**

Im Jahr der Rückgängigmachung des IAB wird Ihnen beim Erstellen, Bearbeiten und Löschen einer Rückgängigmachung folgende Infomeldung angezeigt (ab WJ 2017), die Sie darauf aufmerksam macht, die Vorjahre zu überprüfen:

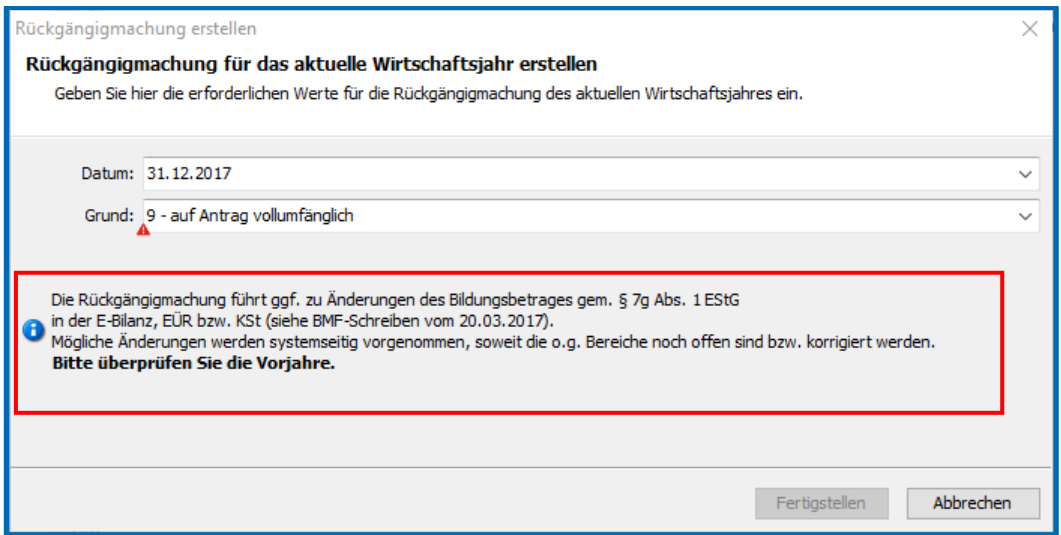

### <span id="page-19-2"></span>**6.2 Auswirkungen auf frühere Jahre**

Liegen die Voraussetzungen des BMF-Schreibens vom 20.03.2017 bei der Rückgängigmachung eines IAB vor, führt dies in **edrewe** automatisch zu einer Neuberechnung des Bildungsbetrages gem. § 7g Abs. 1 EStG im Jahr der Bildung und ggf. im Jahr der Aufstockung.

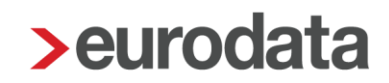

In den noch nicht fertiggestellten Einnahmenüberschussrechnungen, Körperschaftsteuererklärungen und E-Bilanzen, ist die Änderung des Bildungsbetrages sofort ersichtlich.

Bei bereits übermittelten und/oder fertiggestellten Einnahmenüberschussrechnungen, Körperschaftsteuererklärungen oder E-Bilanzen sind die Änderungen zunächst nur in der formlosen EÜR und formlosen KSt sowie im Menüpunkt **Steuerlichen Gewinnermittlung** ersichtlich. Die übermittelten und/oder fertiggestellten Bereiche enthalten noch die ursprünglichen Werte.

**Sollen die neuen Werte übernommen werden, müssen die EÜR, KSt bzw. E-Bilanz des betreffenden Wirtschaftsjahres wieder berichtigt und neu versendet werden.**

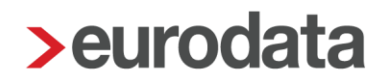

#### **edrewe**

**Dokumentation** 

Der Investitionsabzugsbetrag

Version 1.0

**edrewe** Revision 1.52.5

Ihr Ansprechpartner:

**eurodata AG**  Großblittersdorfer Straße 257-259 66119 Saarbrücken

Ansprechpartner **edrewe**: **edrewe**-Systembetreuung: 0681-8808-369 E-Mail an: [edrewe-support@eurodata.de](mailto:edrewe-support@eurodata.de)